## Registering for NIAID GCP Training

### New Users

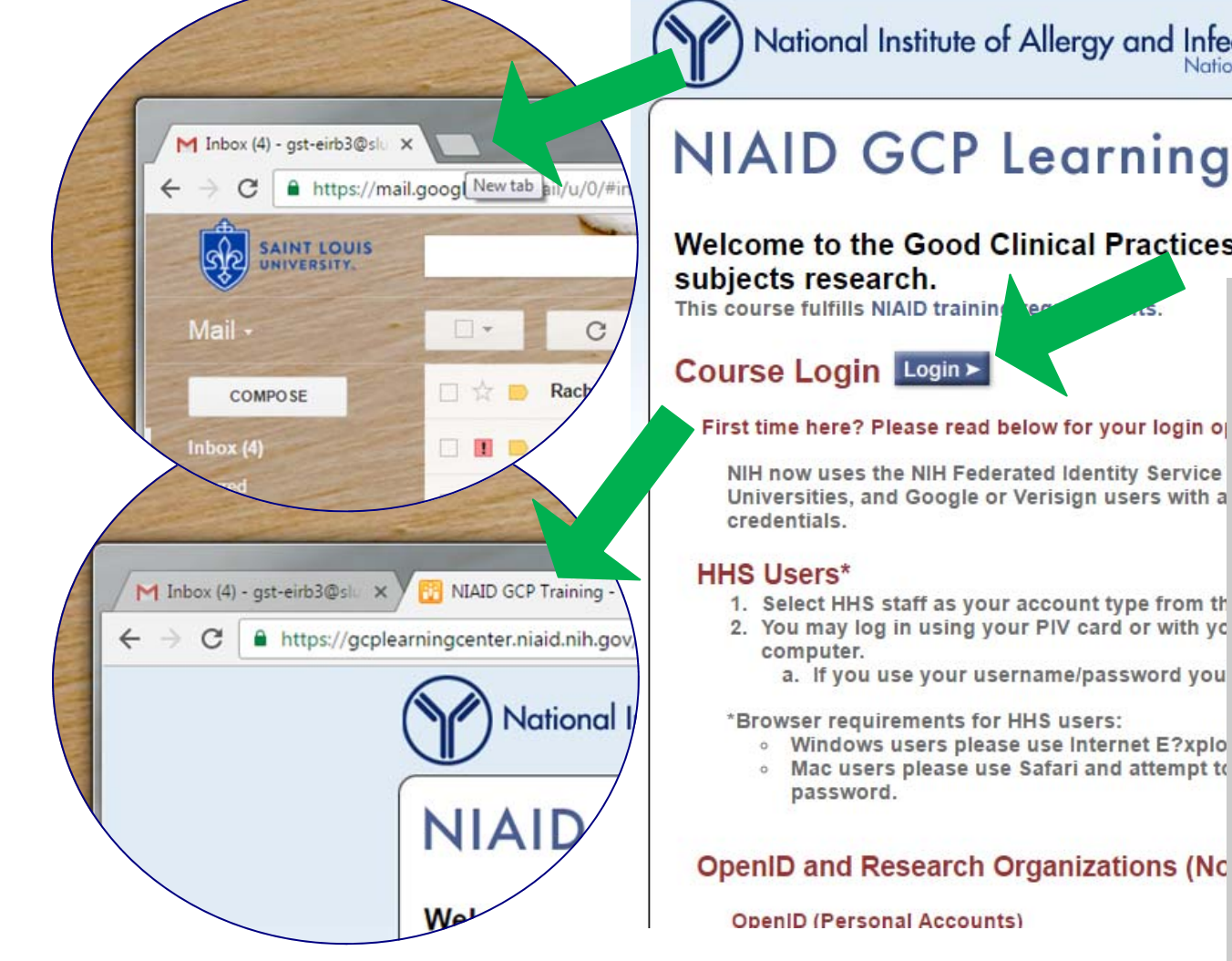

#### National Institute of Allergy and Infectious Diseases National Institutes of Health

## **NIAID GCP Learning Center**

Welcome to the Good Clinical Practices (GCP) training for individuals involved

## Step 1:

Log into your SLU Google account through MySLU (Google Drive will work) or a G-mail account. Open a new tab and go to https://

gcplearningcenter.niaid.nih.gov or

click [HERE.](https://gcplearningcenter.niaid.nih.gov)<br>You must access this training from the same Internet browser where you are logged in to your Google account (or another G-mail account). To do this, log into your MySLU account, select a Google app, open a new tab and access the address above. Click the blue "Login" button.

#### Revised November 8, 2017

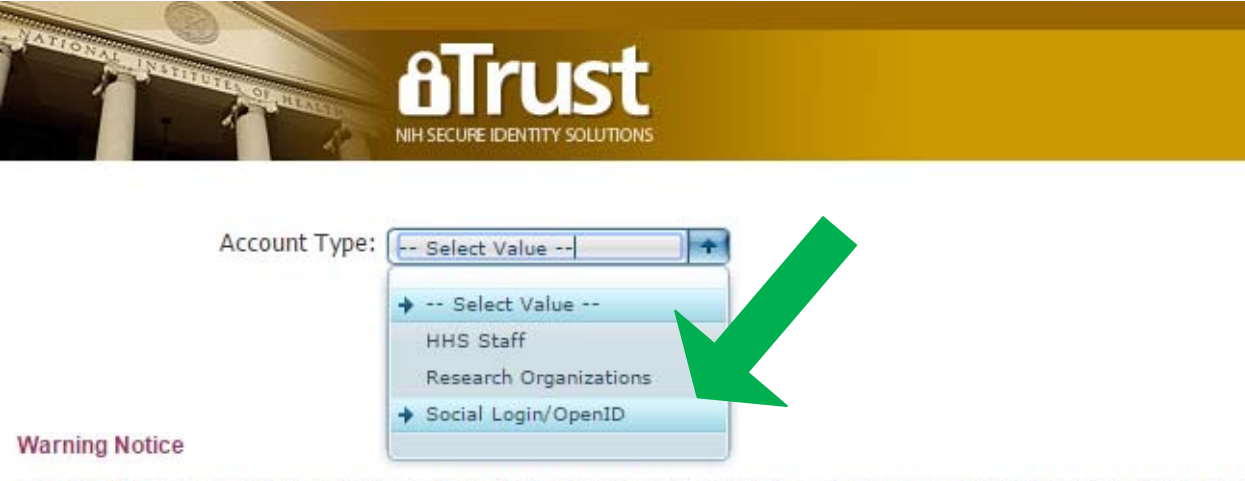

This is a U.S. Government computer system, which may be accessed and used only for authorized Government busine administrative action.

All information on this computer system may be intercepted, recorded, read, copied, and disclosed by and to authorized with confidentiality and privacy requirements. Access or use of this computer system by any person, whether authorized

If you need assistance - Please call the NIH IT Service Desk

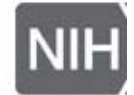

## STEP 2:

Under the Account Type menu, select "Social Login/OpenID".

Remember: You must be logged into a Google account (SLU or other) to access this course (unless you have been given other access instructions or otherwise have permissions to access).

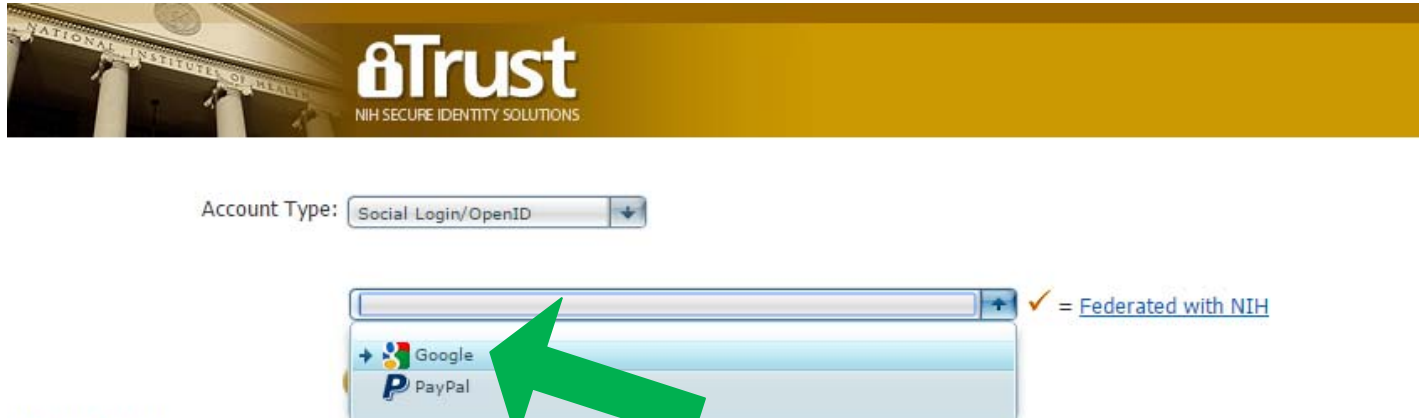

#### **Warning Notice**

This is a U.S. Government computer system, which may be accessed and used only for authorized Government business by authorized personnel. Unauth administrative action.

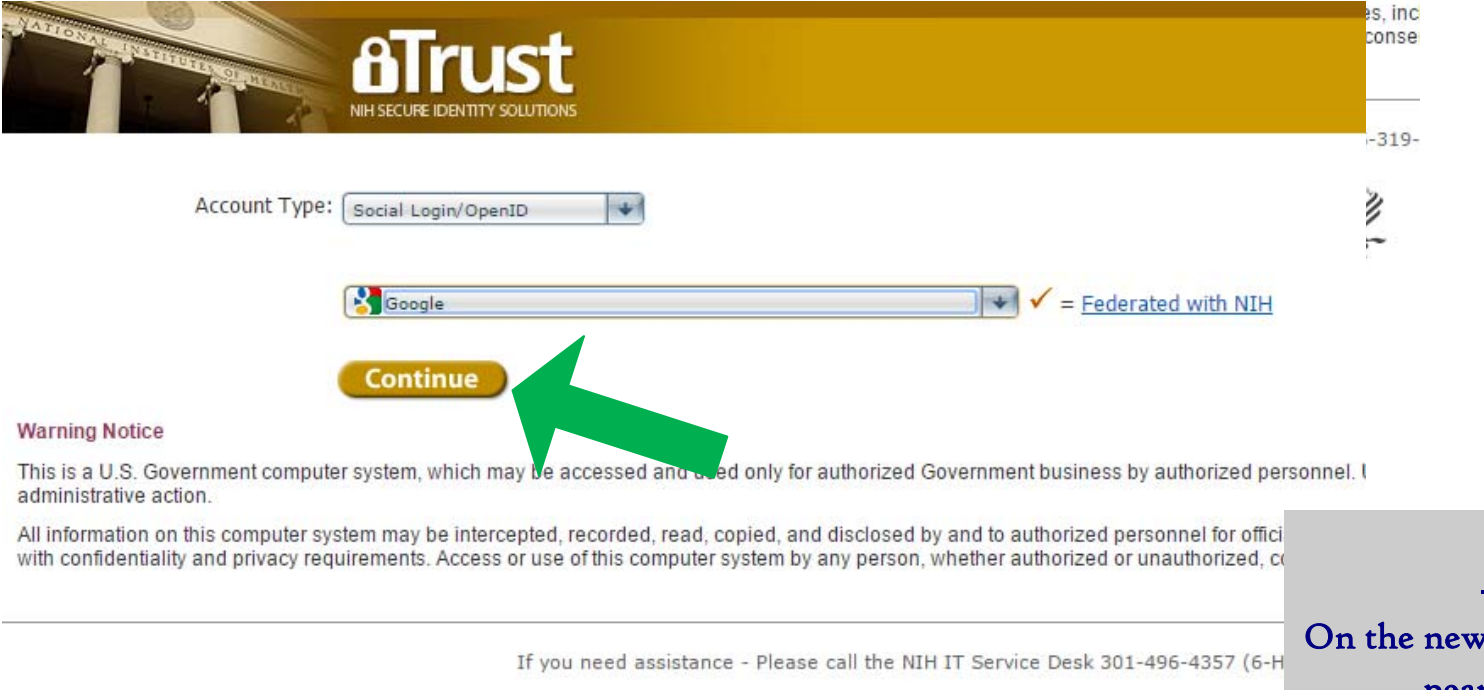

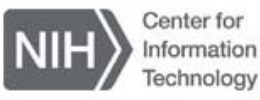

STEP<sub>3</sub>:

On the new drop down menu that appears, select "Google".

Then click "Continue".

### - NIH Login would like to:

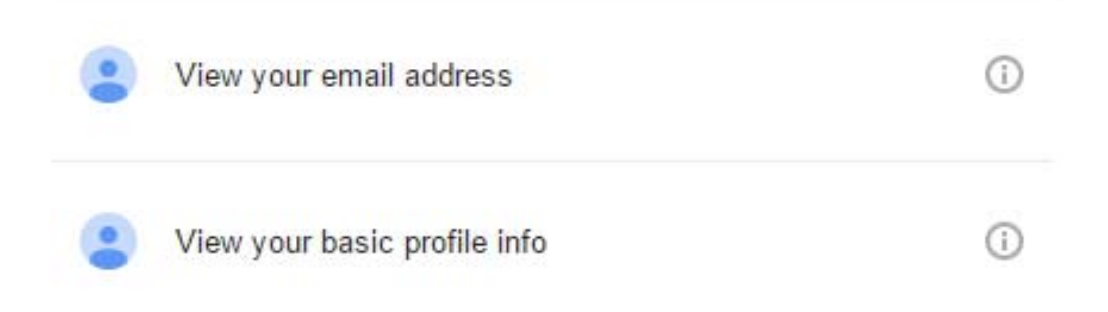

By clicking Allow, you allow this app and Google to use your information in accordance with their respective terms of service and privacy policies. You can change this and other Account Permissions at any time.

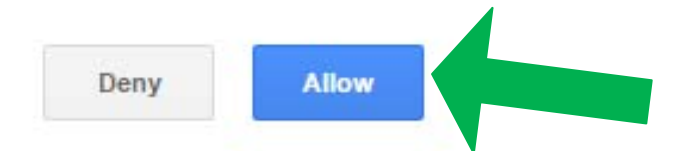

STEP 4:

When prompted, click "Allow".

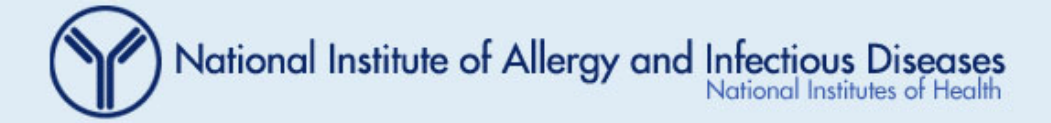

# **NIAID GCP Learning Center**

Please provide your first and last name as this is what will appear on your course certificates:

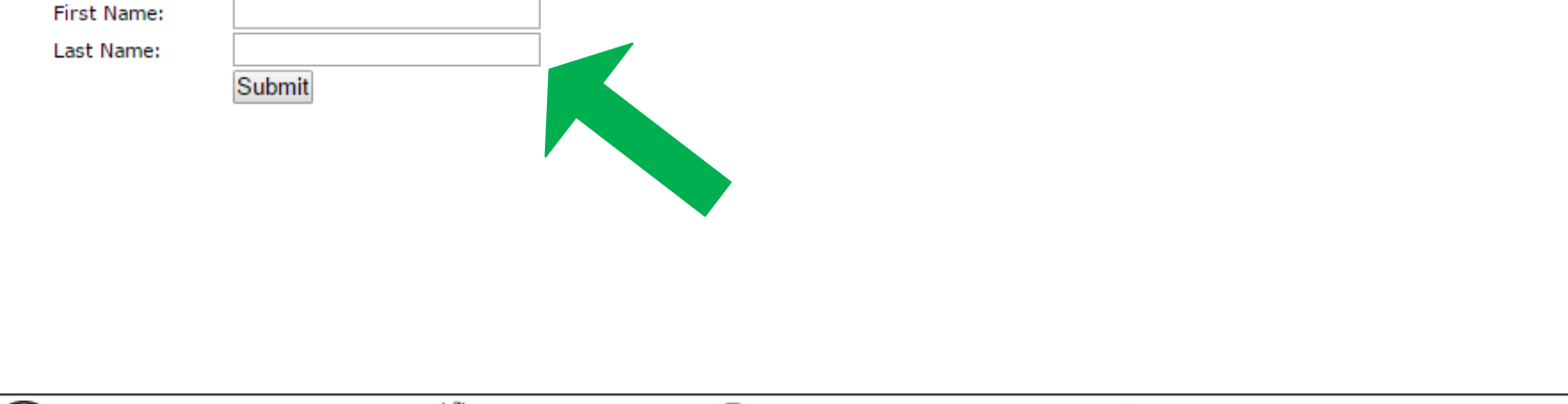

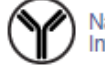

National Institute of Allergy and<br>Infectious Diseases (NIAID)

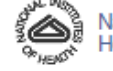

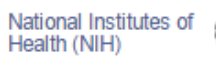

Department of Health and<br>Human Services (HHS)

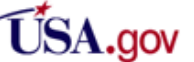

## STEP<sub>5</sub>:

Begin your registration by entering your first and last name.

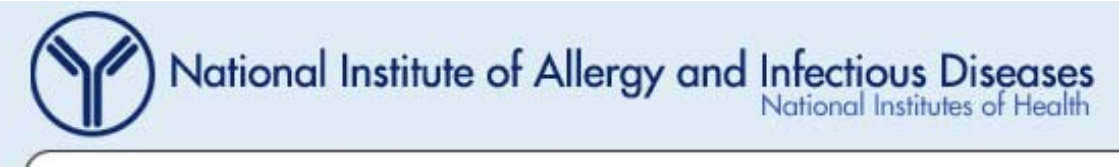

# **NIAID GCP Learning Center**

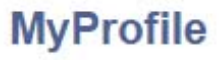

### **Profile**

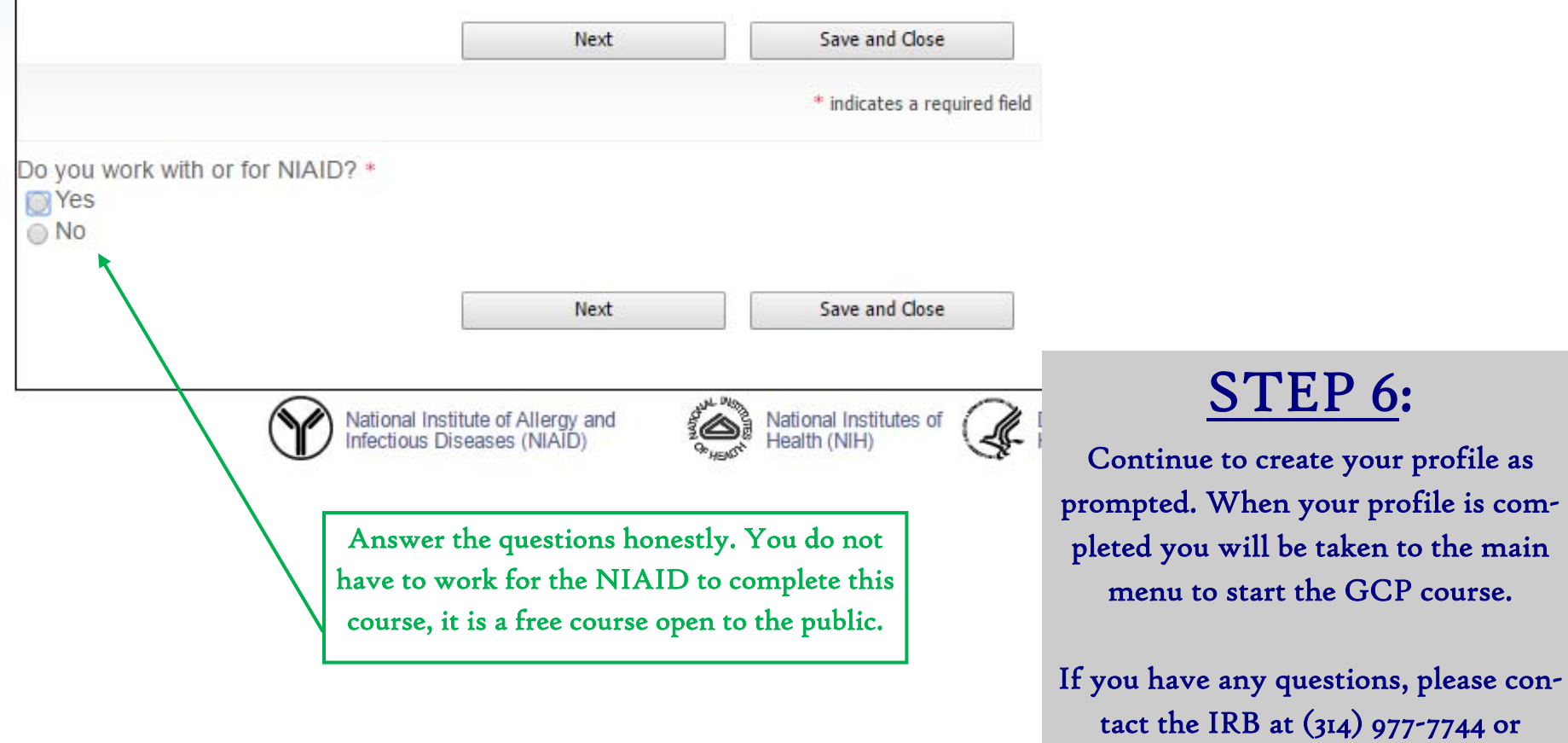

irb@slu.edu.